In 8 Schritten zur erfolgreichen Teilnahme an einer eVergabe.

## PUNKT 1

### Registrieren Sie sich auf der Vergabeplattform.

- Das ist notwendig für die Angebotsabgabe bzw. Abgabe des Teilnahmeantrags.
- Ändern sich die Vergabeunterlagen, werden Sie als registrierter Bieter für das Verfahren über diese Änderungen informiert.
- Haben Sie Ihre Zugangsdaten vergessen, nutzen Sie die Funktion "Benutzername vergessen", "Passwort vergessen" oder "Zugangsdaten vergessen" im Login-Bereich der jeweiligen Plattform. Sie erhalten dann per E-Mail den Benutzernamen oder die Möglichkeit, sich ein neues Passwort zu vergeben. So müssen Sie keine neue Registrierung durchführen.

# PUNKT 2

### Beachten Sie die Aufforderung zur Angebotsabgabe.

- Als Teil der Vergabeunterlagen finden Sie ein Anschreiben der Vergabestelle, auch "Aufforderung zur Angebotsabgabe" oder "Aufforderung zur Abgabe eines Angebots" genannt. Darin erhalten Sie einen ersten Eindruck und kurzen Überblick über die zentralen Bedingungen des ausgeschriebenen Auftrags.
- Neben der Bekanntmachung liefert das Anschreiben Ihnen die Grundlage zur Entscheidung, ob Sie an der Ausschreibung teilnehmen wollen.
- Neben Art und Umfang der zu erbringenden Leistung und einer Auflistung der geforderten Unterlagen finden Sie hier auch Angaben zu Fristen (Angebotsfrist, Zuschlags- und Bindefrist etc.), Art der zugelassenen Angebotsabgabe und die zugelassene(n) Signaturart(en).

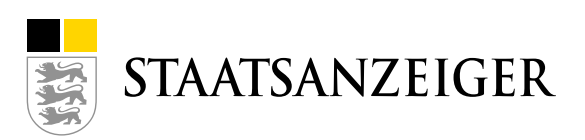

In 8 Schritten zur erfolgreichen Teilnahme an einer eVergabe.

## PUNKT 3

Lesen Sie die Unterlagen.

- Prüfen Sie die Unterlagen auf Vollständigkeit.
- Prüfen Sie die angegebenen Fristen (Angebotsfrist, Zuschlags- und Bindefrist).
- Prüfen Sie Vertragsinhalte, die bei Zuschlagserteilung vereinbart werden.
- Prüfen Sie die Vorgaben zum Verfahren, insbesondere Eignungs- und Zuschlagskriterien.
- Stellen Sie bei inhaltlichen Unklarheiten, missverständlichen Formulierungen oder Widersprüchen Bieterfragen an die Vergabestelle. Steht Ihnen eine Bietersoftware, wie etwa das AI BIETERCOCKPIT, zur Verfügung, können Sie sich über die Nachrichtenfunktion direkt an den öffentlichen Auftraggeber wenden.

## PUNKT 4

Prüfen Sie die Signaturart.

- Überprüfen Sie rechtzeitig, welche Signaturart für die elektronische Abgabe Ihres Angebots gefordert ist. Dies wird in der Bekanntmachung und den Vergabeunterlagen der jeweiligen Ausschreibung festgelegt.
- In vielen Fällen ist das die Textform, also lediglich die Nennung des Vor- und Nachnamens in maschinenlesbarer Form.
- Gibt es etwa erhöhte Sicherheitsanforderungen, kann der öffentliche Auftraggeber auch die fortgeschrittene elektronische oder qualifizierte elektronische Signatur verlangen.

Tipp: Die fortgeschrittene bzw. qualifizierte elektronische Signatur erhalten Sie bei verschiedenen Anbietern, wie etwa D-Trust oder Telesec. Mehr Informationen zur digitalen Signatur erhalten Sie in unserem [Video](http://www.youtube.com/watch?v=Bg7zjXfdQbw) sowie auf [Vergabe24](http://www.vergabe24.de/evergabe/elektronische-signatur/).

# PUNKT 5

Prüfen Sie die Systemanforderung.

- Für die fehlerfreie Nutzung der Ausschreibungsplattformen bzw. der Bietersoftware schauen Sie bitte in die Systemvoraussetzungen.
- Lassen Sie diese ggf. von Ihrer internen IT oder von Ihrem IT-Dienstleister prüfen.
- Für das AI BIETERCOCKPIT finden Sie die Systemvoraussetzungen [hier](https://www.staatsanzeiger.de/fileadmin/staatsanzeiger/staatsanzeiger/Vergabe/Handb%C3%BCcher/Systemanforderungen_BIETERCOCKPIT.pdf
).

In 8 Schritten zur erfolgreichen Teilnahme an einer eVergabe.

## PUNKT 6

Installieren Sie die Bietersoftware.

- Ausschreibungsplattformen bieten in vielen Fällen Software, etwa das AI BIETERCOCKPIT, für die Angebotsabgabe an. Diese muss oftmals installiert werden.
- Es kann für die Nutzung der Software eine weitere Software benötigt werden. Beim AI BIETER-COCKPIT ist das zum Beispiel der AI Weblauncher. Hier finden Sie den direkten [Downloadlink](https://www.bietercockpit.de/install.html) zur Installation des AI Weblaunchers.

## PUNKT 7

#### Lassen Sie sich schulen.

Machen Sie sich mit der Funktionsweise der Bietersoftware vertraut: Viele Plattformen bieten Ihnen dafür ein umfangreiches Angebot. Als Beispiel: Für das AI BIETERCOCKPIT stehen Ihnen Schulungen, Erklärvideos und Handbücher zur Verfügung.

#### Handbuch

**[Benutzerhandbuch AI BIETERCOCKPIT](https://www.bietercockpit.de/res/docs/AI-BC_Benutzerhandbuch.pdf)** 

#### Schulungen

Seminare für Bieter rund um das Thema Ausschreibung und Vergabe

#### [Erklärvideos](http://Erklärvideos)

- AI BIETERCOCKPIT [Angebotsbearbeitung](https://youtu.be/1LEaBzzDfXs)
- AI BIETERCOCKPIT [Nachrichten](https://youtu.be/wTnnA5j9GaQ)
- BIETERCOCKPIT – [Vergabeunterlagen](https://youtu.be/-P0-hZGprB8)
- Den Staatsanzeiger YouTube-Kanal erreichen Sie [hier.](https://www.youtube.com/user/Staatsanzeiger
)

In 8 Schritten zur erfolgreichen Teilnahme an einer eVergabe.

## PUNKT 8

Nutzen Sie weitere Tools.

#### Software zur Bearbeitung von Leistungsverzeichnissen im GAEB-Dateiformat:

 Hierfür gibt es diverse Softwarelösungen und unterschiedliche Anbieter auf dem Markt, welche sich in Funktionsumfang und Handling unterscheiden können. Dabei ist es wichtig, eine für die individuellen Anforderungen Ihres Unternehmens passende Lösung zu finden. Das AI BIETER-COCKPIT stellt eine kostenlose, eingeschränkte Version der Software wingaebxml zur Verfügung.

#### Adobe Acrobat Reader:

- Mit dieser Software können Sie Vergabeunterlagen im PDF-Format lesen. Das Tool steht kostenfrei im Internet zum Download bereit.
- Tipp: Beginnen Sie rechtzeitig mit der elektronischen Angebotsabgabe, am besten 48 Stunden vor Ende der Angebotsfrist. So haben Sie bei Problemen genügend Zeit, Ihre IT oder den jeweiligen Support der Plattform darüber zu informieren und Hilfe zu erhalten. Zudem kann je nach Größe der Daten und der Geschwindigkeit Ihrer Internetverbindung die Dauer der Übermittlung stark variieren. Ihr Angebot muss vollständig vor Ablauf der Angebotsfrist bei der Vergabestelle eingegangen sein, damit es in die Wertung aufgenommen werden kann. Die Software zur Angebotsabgabe stellt Ihnen eine Eingangsbestätigung bereit.
	- Tipp: Vergabeunterlagen können sich ändern. Prüfen Sie diese daher regelmäßig auf Nachschreiben oder Änderungen. Einige Softwares bieten eine Nachrichtenfunktion an, über die Sie diese Informationen, aber auch Antworten auf Bieterfragen erhalten.